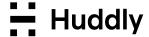

# Huddly IP Camera deployment guide (L1/S1)

Mar 6, 2023

| Introduction                                   | 2  |
|------------------------------------------------|----|
| Prerequisites                                  | 2  |
| Platforms                                      | 2  |
| Installation                                   | 2  |
| Single-room deployment                         | 2  |
| MSI deployment basics                          | 2  |
| Customizing when and how firmware is updated   | 3  |
| Other customizable options during installation | 3  |
| Deploying using Microsoft Intune               | 5  |
| Firewall                                       | 10 |
| Group Policy (GPO)                             | 10 |
| Lenovo ThinkSmart Manager                      | 10 |
| Get help and more information                  | 10 |

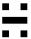

## Introduction

This deployment guide describes how to deploy the Huddly L1/S1 camera in various scenarios, including deploying the software using a MSI installer option and Microsoft Intune.

This document is intended for people who install and set up the Huddly L1/S1 camera.

## **Prerequisites**

This document assumes Huddly L1 firmware firmware version 1.2.8 or later and Huddly S1 firmware 1.4.0 or later.

## **Platforms**

Currently the Huddly L1/S1 is only supported on Windows 10 or later versions and macOS 12.3 or later.

## Installation

#### Single-room deployment

For single-room deployments and evaluation, we recommend using the interactive installer. It offers more options for installation, interactive troubleshooting when something goes wrong, and video preview confirmation when everything is set up correctly.

The steps can be found on <a href="https://huddly.com/setup">https://huddly.com/setup</a>

#### MSI deployment basics

When deploying to several systems, or if you wish to install or update the software remotely, you should use the distributable installer HuddlyCameraSetup.msi. With the distributable installer, you can either install the camera first and deploy the software later or deploy the camera first and install the software later. When everything is connected correctly, camera firmware will update automatically in both cases.

Please see our InTune MSI deployment guide below, or refer to Microsoft's Windows 10 app deployment by using Microsoft Intune | Microsoft Docs guide for more detailed installation instructions.

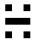

If you use the distributable installer, the camera firmware will be updated automatically. By default, the setup is configured to update firmware at a randomly selected time between 3 AM and 4 AM local time. It will update all Huddly IP cameras that are connected directly to the host system.

#### Customizing when and how firmware is updated

If you would like to customize when and how firmware is updated, you can use HuddlyCameraSetup.msi command line arguments. You can specify these command line arguments in your deployment script or directly in the Microsoft Endpoint Manager. For example:

Only update on Sundays and Saturdays (all days by default): SoftwareUpdateDaysOfWeek=Saturday|Sunday

Update firmware at a random point in time between 5 AM and 5:30 AM (3-3:50 AM by default):

SoftwareUpdateHourOfDay=5,SoftwareUpdateRandomStartSeconds=1800

Allow downgrading camera firmware (false by default):

FirmwareUpdateAllowDowngrade=true

Wipe current configuration (this is required when editing existing configuration parameters during a software update or reinstall).

WIPECONFIG=true

If you are installing from the command line using msiexec, make sure that you are executing it with administrator privileges. The following is an example of how to install using msiexec:

msiexec -i HuddlyCameraSetup.msi WIPECONFIG=true

CONFIG="SoftwareUpdateDaysOfWeek=Saturday|Sunday,SoftwareUpdateHourOfDay=5" -qn

Or, using default configuration, simply:

msiexec -i HuddlyCameraSetup.msi -qn

#### Other customizable options during installation

// When this is enabled a software and feature update check will run immediately, every time the service starts. SoftwareUpdateOnStartup: true

// Allow firmware downgrade for connected Huddly devices.

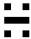

FirmwareUpdateAllowDowngrade: false

// Apply the specified feature toggles nightly, after the firmware and feature option checks have completed successfully.

// Available toggles: GeniusFramingOff, GeniusFramingOn, SpeakerFramingOff, SpeakerFramingOn

FeatureToggles: GeniusFramingOn

// Attempt to apply specified feature toggles every time a camera is connected. The default behaviour is to only apply feature toggles nightly, after the firmware and feature option checks have completed successfully.

FeatureToggleOnCameraConnect: false

// Remove the software device (Huddly L1 or Huddly S1) a set number of milliseconds after the USB to PoE adapter is unplugged, if no failover IP camera is available. Set -1 for always installed.

RemoveSoftDeviceOnUsbDisconnect: 3000

#### Example:

msiexec -i HuddlyCameraSetup\_7.7.4.0.msi WIPECONFIG=true CONFIG="SoftwareUpdateDaysOfWeek=Saturday|Sunday,SoftwareUpdateHourOfDay=4" -qn

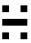

#### **Deploying using Microsoft Intune**

There are many ways to deploy an application on Windows 10 machines. We will be deploying an application using an MSI installer in this guide.

We will be using the Line-of-business apps Deployment method of Microsoft Intune for this deployment. This supports msi, .appx, .appxbundle, .msix, and .msixbundle deployments for Windows.

- 1. Log in to Microsoft Endpoint Manager admin center <a href="https://endpoint.microsoft.com/">https://endpoint.microsoft.com/</a>.
- 2. Go to Apps -> Windows apps -> Click on + Add.
- 3. Select Other Line-of-business app and click Select.

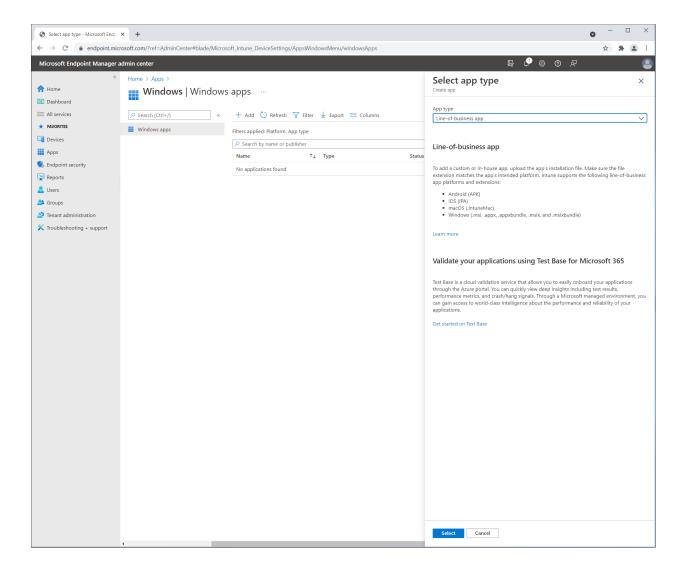

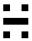

4. Click "App package file" and select the MSI file.

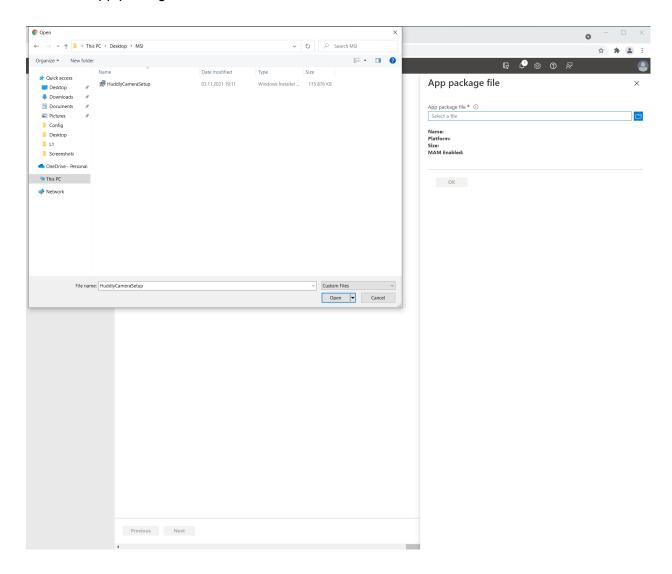

5. Click OK.

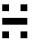

6. Complete the form and select Next.

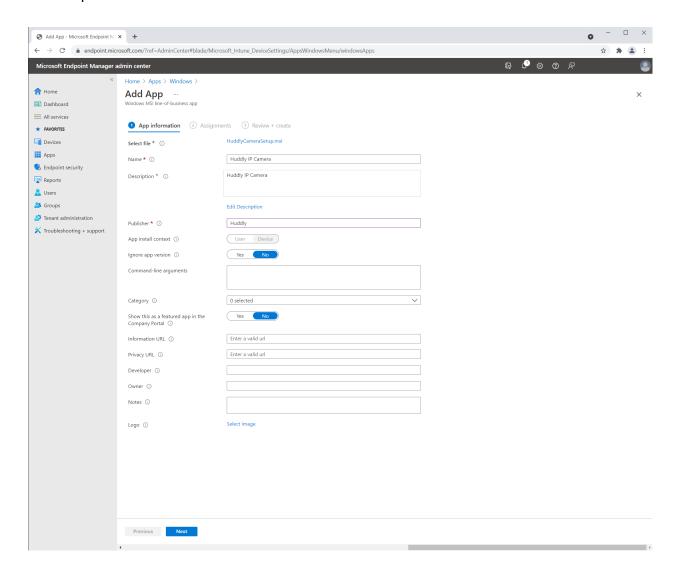

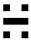

7. Select what devices or users to distribute the application to and click Next.

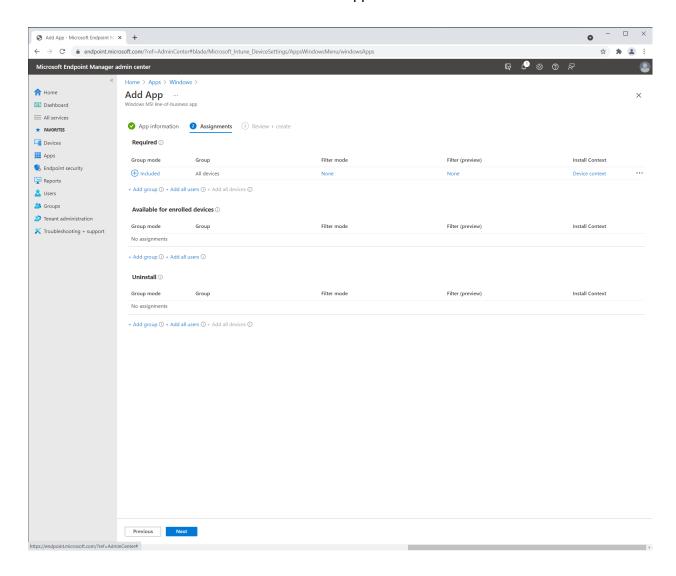

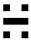

8. Review the configuration and select Create when done

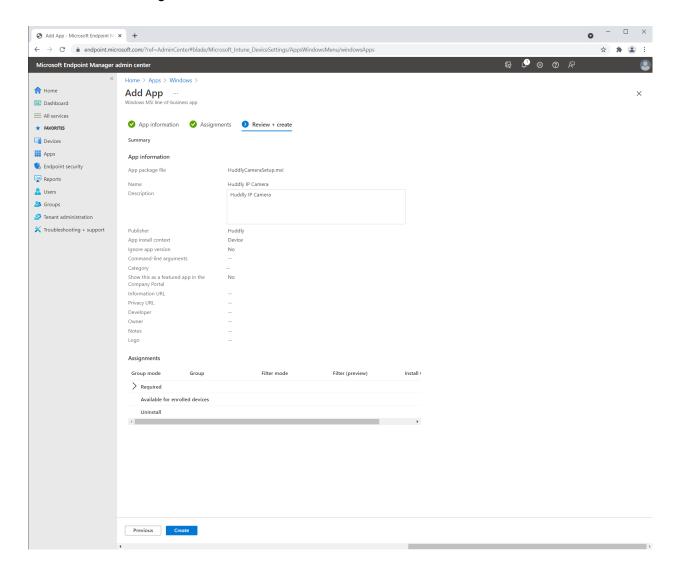

9. The MSI is now being uploaded to Azure and will be installed on the devices or to the users you defined in step 7.

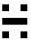

### **Firewall**

Since the Huddly L1/S1 camera is an IP camera it needs to communicate on the following ports:

| Port                                       | Application        | Notes                                                             |
|--------------------------------------------|--------------------|-------------------------------------------------------------------|
| TCP/UDP 3702                               | WS-Discovery       |                                                                   |
| UDP/TCP 554                                | RTSP media control |                                                                   |
| UDP Random (Server)<br>UDP Random (Client) | RTP Media          | Specified by host application in RTSP setup                       |
| TCP 50051                                  | GRPC API           | Camera API used by Huddly applications and other API integrations |

In some security software you can change the network setting of the Huddly USB-to-PoE adapter from public to Home/Work and it will permit the communication between the host computer and the Huddly L1/S1 camera. Or simply by trusting the Huddly USB-to-PoE network interface.

# **Group Policy (GPO)**

Some organizations have a Group Policy in place that only allows one network interface to be active at a time. Since the communication between the host computer and the Huddly L1/S1 is done over a link-local network, this GPO needs to be disabled in order for the camera to work.

# Lenovo ThinkSmart Manager

In order for the Huddly L1/S1 camera to work in an environment where the host computer is enrolled in ThinkSmart Manager, you will need to enable USB Port Connections for *Other*.

See the following FAQ for more details:

https://support.huddly.com/huddly-l1-and-lenovo-thinksmart-manager/

# Get help and more information

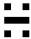

For more information about installing and setup of the Huddly L1/S1, please refer to <a href="http://huddly.com/setup">http://huddly.com/setup</a>

For more information about the Huddly L1 or other Huddly product, please visit <a href="https://www.huddly.com/specs/">https://www.huddly.com/specs/</a>

For help and support with the Huddly L1 or other Huddly products, please visit <a href="https://support.huddly.com/">https://support.huddly.com/</a>

If you need to contact product support please use the form found at <a href="https://support.huddly.com/contact/">https://support.huddly.com/contact/</a>